### **Basislessen: Gmail ‐ basics**

## **Les 1: Berichten opstellen en verzenden**

#### **Een bericht opstellen**

Ga als volgt te werk om een nieuw bericht te maken in Gmail:

1. Ga naar [mail.google.com](https://mail.google.com/).Klik op de knop **Opstellen**.

2. Typ het e-mailadres van de ontvanger in het veld **Aan:** in het venster **Nieuw bericht**. Je kunt meerdere ontvangers toevoegen. Kies om te testen bijv. je eigen pierson.nl e-mailadres

- a. Gebruik **CC** alleen om aanvullende ontvangers toe te voegen **Cc:** (aanvullende ontvangers, meestal gebruikt voor mensen die wel op de hoogte moeten worden gesteld, maar geen actie hoeven te ondernemen) en je gebruikt **Bcc:** (blind carbon copy: deze ontvangers zijn verborgen voor de anderen).
- b. Voeg een **Onderwerp** toe waarin je het doel van je bericht uitlegt. Dit is niet verplicht.
- 3. Voeg je tekst en eventuele opmaak toe in de berichttekst.
- 4. Als je klaar bent om je bericht te delen, klik je op **Verzenden**.

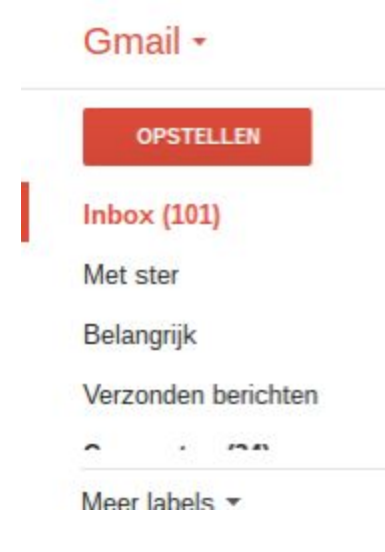

### **Indeling van een bericht**

#### **Contacten**

Als je eenmaal enkele berichten hebt verzonden, worden in de velden **Aan:**, **Cc:** en **Bcc:** suggesties gegeven voor contacten als je een of twee letters van hun naam of e-mailadres hebt getypt. E-mailadressen

van leerlingen of collega's ook automatisch aangevuld. Als je een nieuwe contact e-mailt, wordt deze automatisch toegevoegd aan je contacten voor toekomstig gebruik.

Klik op **Mail** boven de knop Opstellen om andere Gmail-functies te zien, zoals je lijst met contacten.

#### **Onderwerp**

In Gmail heeft het onderwerp toegevoegde waarde. Berichten in de gespreksweergave worden automatisch gegroepeerd op onderwerp. Houd dit goed in de gaten bij het bekijken van je postvak IN, zodat je geen berichten over het hoofd ziet.

#### **Opmaakbalk**

In de berichttekst heb je de mogelijkheid je tekst op te maken door te klikken op de in de werkbalk onder aan het venster **Nieuw bericht**.Aanvullende opties zijn de stijl en grootte van het lettertype wijzigen, lijsten met bolletjes en cijfers maken, en de richting en kleur van de tekst wijzigen.

#### **Bijlagen**

Als je in de indelingsbalk op het paperclippictogram klikt, kun je een bestand toevoegen van je computer aan je bericht. Als je met de muisaanwijzer op de **+** naast het paperclippictogram gaat staan, zie je aanvullende opties, zoals het toevoegen van bestanden uit Google Drive, foto's, weblinks of emoticons.

#### **Opslaan en annuleren**

Rechtsonder in het venster **Nieuw bericht** kun je klikken op het prullenbakpictogram om je conceptbericht te verwijderenEr is geen knop 'Opslaan'. Gmail slaat automatisch elk bericht op terwijl je typt, dus je raakt nooit een bericht kwijt dat je aan het opstellen bent, zelfs niet als je computer crasht of je geen verbinding meer hebt met het internet. Als je je bericht afsluit voordat je het verzendt, vind je het door te klikken op het label **Concepten** aan de linkerkant van het postvak IN.

#### **Beantwoorden, Allen beantwoorden en Doorsturen**

Als je reageert op een bericht, kun je kiezen voor **Beantwoorden** (aan het adres in het veld 'Van:'), **Allen beantwoorden**(alle ontvangers die zichtbaar zijn voor jou) of **Doorsturen** (ontvangers specificeren). Klik op de pijl om te **Beantwoorden**, of het dropdownmenu om meer opties te zien, zoals **Afdrukken**, **Bericht verplaatsen naar Prullenbak**, **Spam melden** en **Als ongelezen markeren**.

# **Les 2: Berichten zoeken**

Voer in het zoekveld een of meer woorden in die voorkomen in het bericht dat je zoekt. Als je bijvoorbeeld zoekt naar een bericht met het woord 'nieuwsbrief', typ je simpelweg 'nieuwsbrief' in het zoekveld en druk je op de knop 'Zoeken'. De resultaten worden samen met je geel gemarkeerde zoektermen weergegeven.

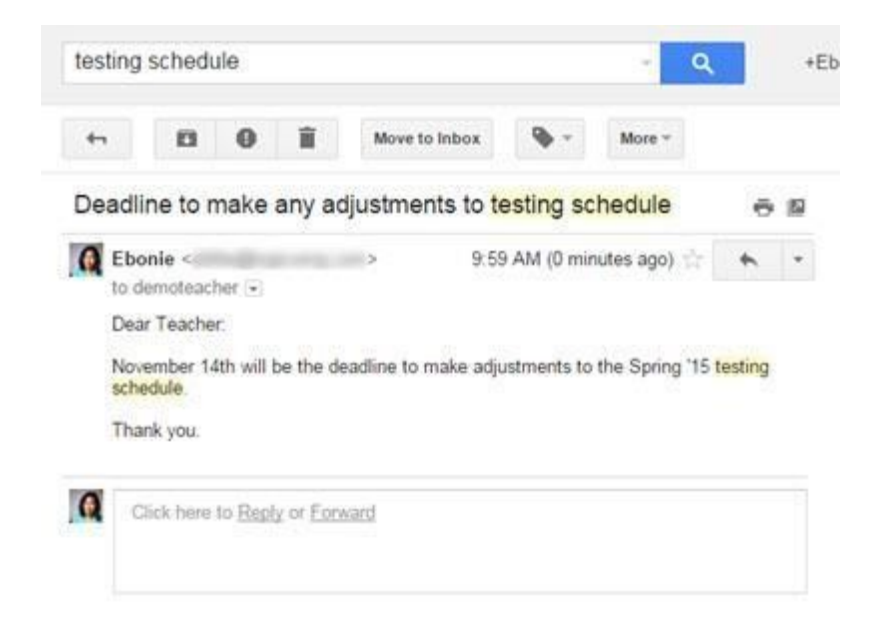

# **Les 3: Gmail gebruiken op je telefoon**

### **Toegang op je mobiele telefoon**

Afhankelijk van het type mobiel apparaat dat je gebruikt, zijn er verschillende manieren om toegang te krijgen tot je Gmail-account:

- Mobiele webbrowser
- Gmail-app (gratis)
- Synchronisatie met je mobiele e-mail-app

#### **Mobiele app voor smartphones**

Op ondersteunde mobiele apparaten kun je de app **Gmail voor mobiel** downloaden. Wij adviseren je de mobiele app van gmail te gebruiken om op de hoogte te blijven van alle mailverkeer van school. Vraag hulp aan je begeleider/docent bij het instellen van je gmail op je smartphone.

Er zijn Gmail-apps voor tablets en mobiele apparaten met Android of iOS. De Gmail-app zorgt ervoor dat al je acties gesynchroniseerd blijven met de Gmail-server. De app is snel en biedt ondersteuning voor meerdere accounts. Als je de app wilt downloaden, ga je in de browser van je mobiele apparaat naar [http://m.google.com/mail.](http://m.google.com/mail)

Als je een Android-apparaat hebt, is de Gmail-app mogelijk al geïnstalleerd. Als dit niet zo is, kun je de app gratis downloaden in Google Play. Om ervoor te zorgen dat deze Gmail-app werkt voor je Gmail-account voor je school, moet je de gehele telefoon instellen met je Apps-account voor je school (pierson.nl) en geen gmail.com-adressen.

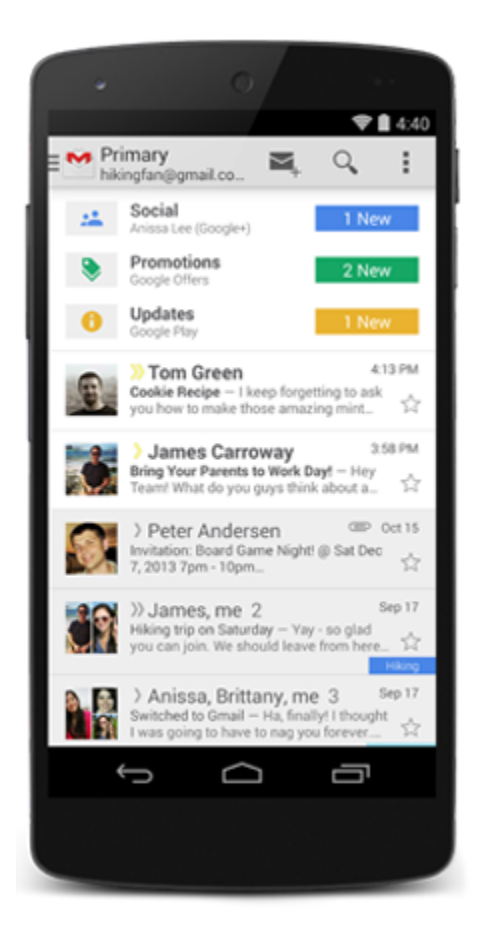